# <span id="page-0-0"></span>**Register in the Broker Portal**

This guide is intended to show you how to register and prepare your broker profile in the Broker Portal.

# **Table of Contents**

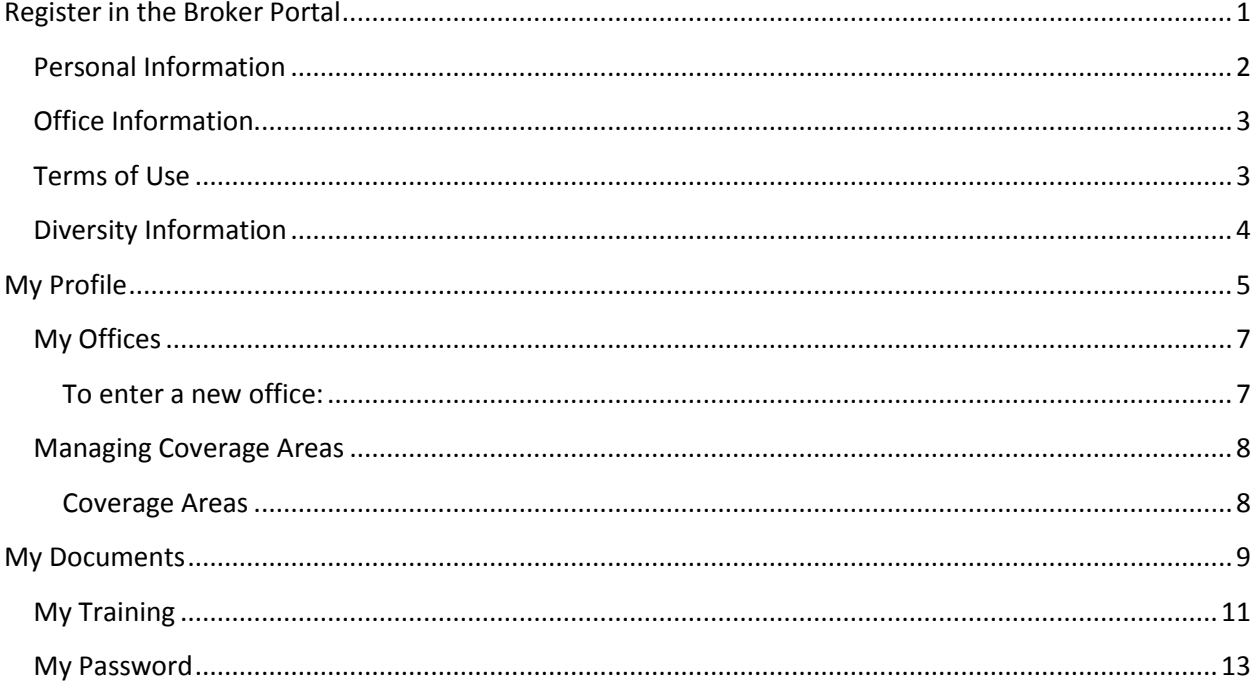

# **Registration**

If you are a new user to the system you must register before being approved to act as a broker. **Click** on Registration as shown below:

To access our system, enter your username and password. If you do not have an account click here to begin the Registration process.

**Enter** the required information and **click** "Next". Ensure you provide a valid email address so that instructions and notifications are properly sent to your email account.

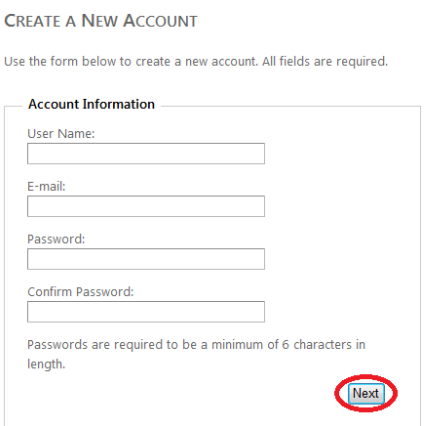

### <span id="page-1-0"></span>**Personal Information**

**Enter** the NAID, the NAID Expiration Date, and First and Last Name. Office and Mobile Phone numbers are optional. **Click "**Next".

#### YOUR PERSONAL INFORMATION

NAID, Expiration, First Name and Last Name fields are required.

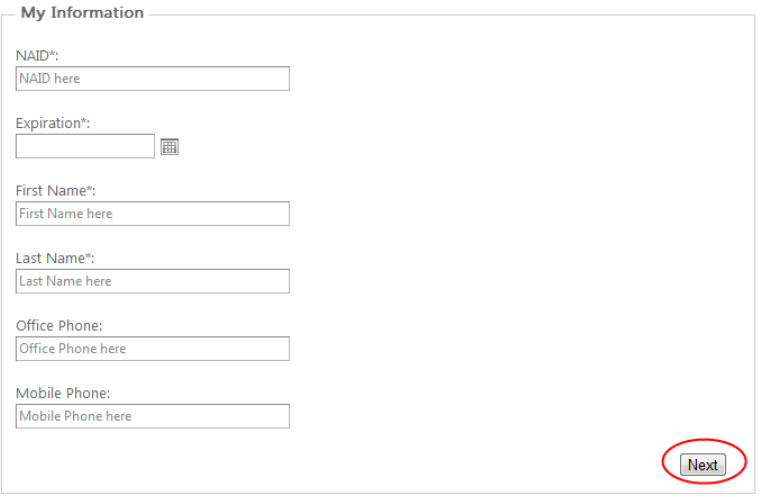

## <span id="page-2-0"></span>**Office Information**

**Enter** the information for your first office here, more offices can be added from your "My Profile" page after registration is complete. This should be your primary office. **Click** "Next".

#### **YOUR OFFICE INFORMATION**

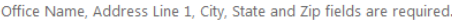

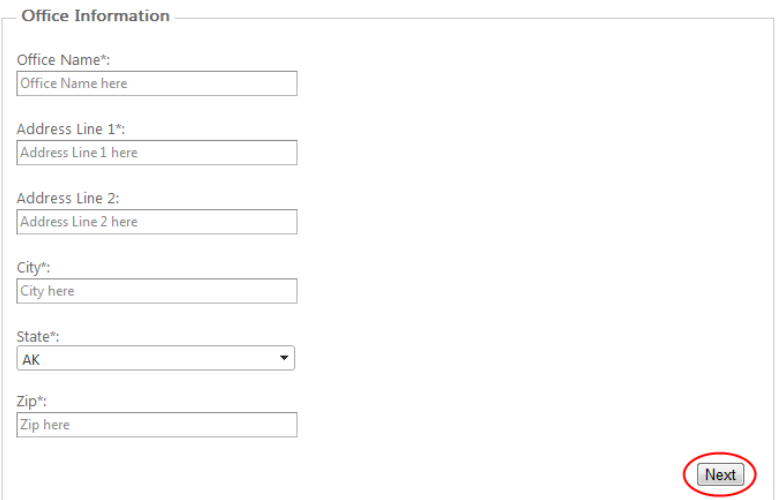

### <span id="page-2-1"></span>**Terms of Use**

# Next read the Terms of Use for the site and **click** "Accept".

#### **ACCEPT TERMS OF USE**

Read through the Term of Use below.

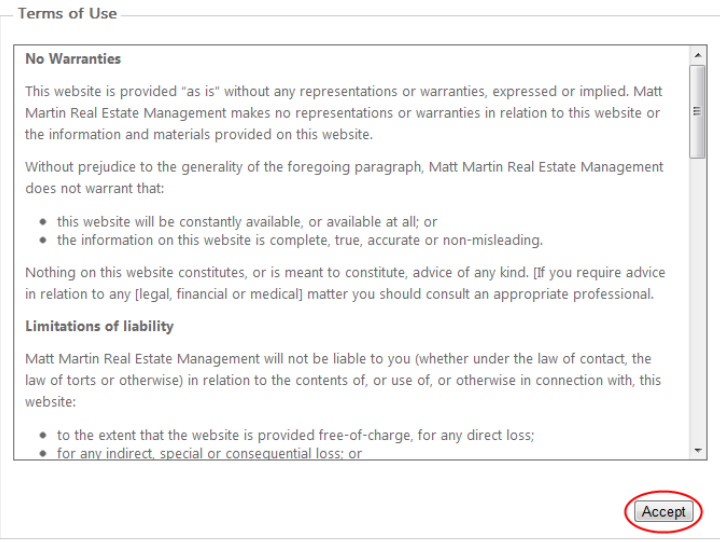

## <span id="page-3-0"></span>**Diversity Information**

Fill out the Diversity Survey (information about your business' classification and ownership) by answering all questions with "Yes" or "No". Scroll through the entire survey, and then when you are done, **click** "Submit" at the bottom of the page.

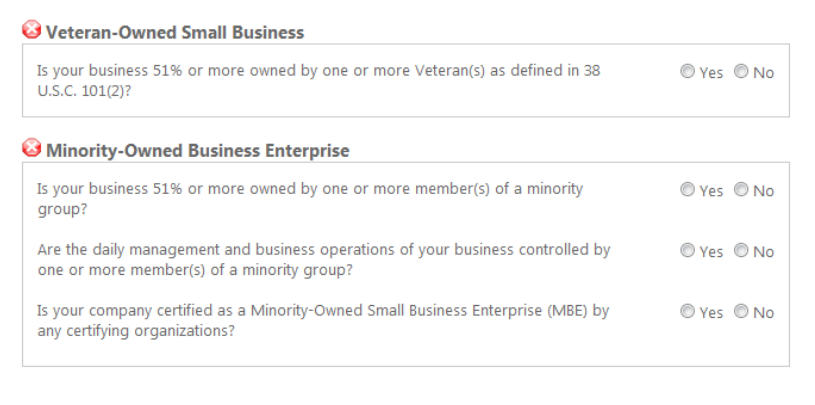

Submit

That completes the initial registration. From the confirmation page click "Go to Portal". You will have limited permissions until you are approved and you will not be able to accept work until MMREM reviews your information and approves your account.

You will be able to read the FAQs, watch How-To videos, and manage your Profile (see the "My Profile" section later in this document). You should take time to review the entire list of resources available to you on the Broker Portal.

# <span id="page-4-0"></span>**My Profile**

This page is used to manage your Broker and Diversity information.

## **Click** "My Profile".

#### **MY PROFILE**

Required fields are marked with an asterisk.

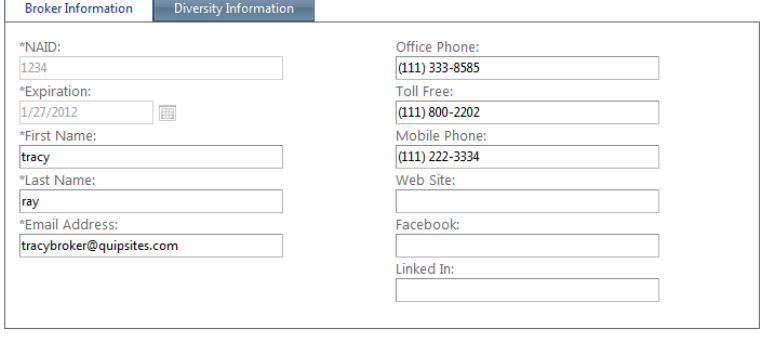

Update

In the Broker Information tab enter:

- NAID#
- Expiration Date
- First and Last name
- Email Address
- **•** Office Phone
- The fields below are optional:
- Mobile Phone
- Web Site
- Facebook
- Linked In
- (You may manually **enter** the expiration date or **click** the calendar icon and **select** the date)

Only fields marked with an asterisk (\*) are required, all others are optional.

### **Click** "Update".

A pop up message will appear saying "Your profile has been updated".

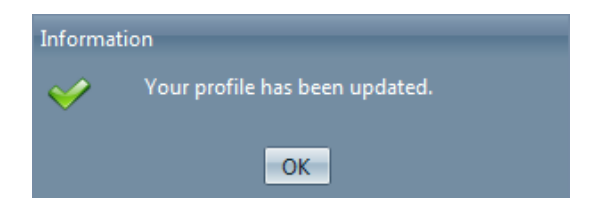

Next, **click** the Diversity Information tab.

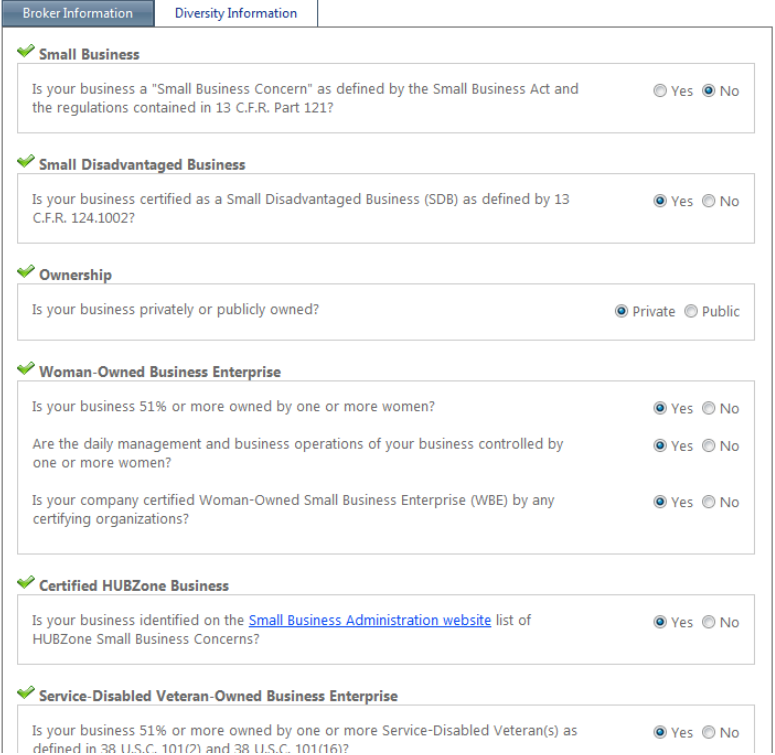

Answer each question as it applies to your business by **clicking** the radio buttons.

# **Click** "Update".

(You must answer each question)

*Note: If you would like to view the online "How To Video", go to the Broker Portal FAQ page and select the "How do I manage My Profile?" video.*

# <span id="page-6-0"></span>**My Offices**

This page is used to change information about your office(s) and coverage areas or to **enter** a new office.

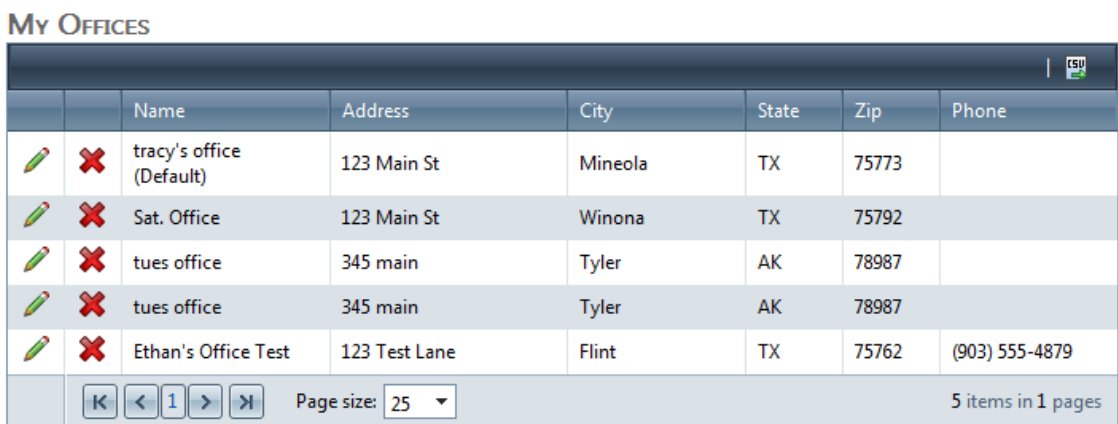

The above screen shot shows existing offices.

- **Click** the pencil icon beside the office to edit any office or coverage information.
- After editing the office information **click** "Update".

### <span id="page-6-1"></span>**To enter a new office:**

- **Enter** the "Office information".
- **Check** the "Default Office" if desired.
- **Click** "Update".

Г

**The Contract of Street** 

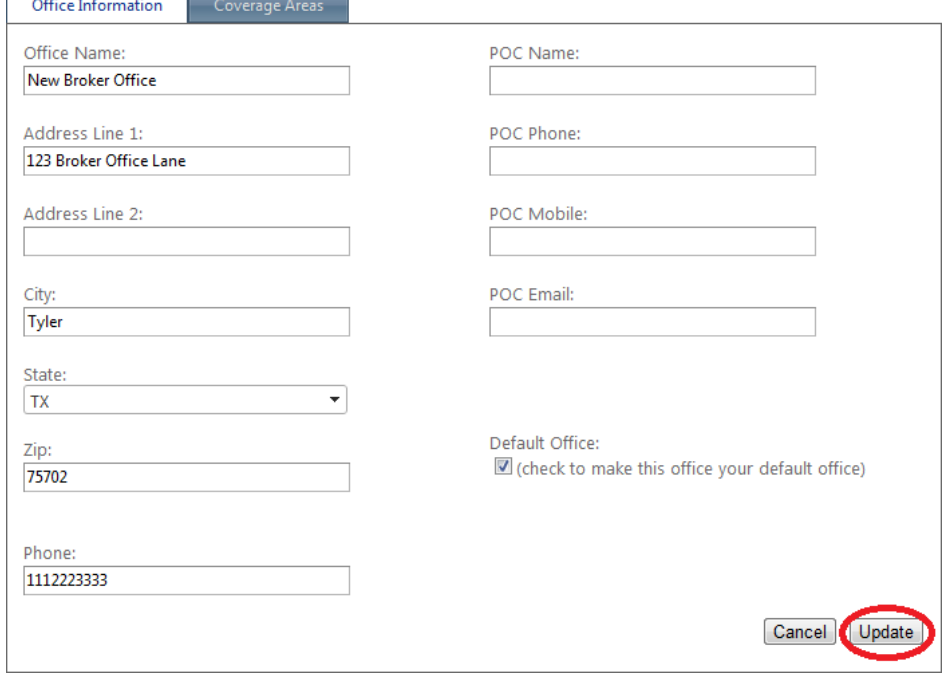

# <span id="page-7-0"></span>**Managing Coverage Areas**

## **Click** "Coverage Areas".

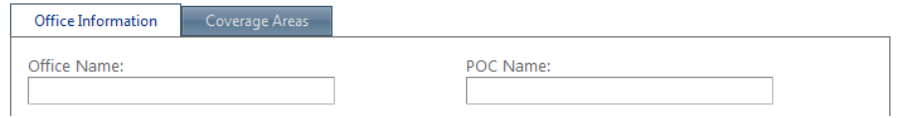

## <span id="page-7-1"></span>**Coverage Areas**

Select an office and then click the coverage area tab to display the coverage areas for that office. This tab page (below) is used for adding or updating your coverage area. Each office is limited by the system to 60 zip codes maximum for coverage area.

- First, **select** a state from the drop down arrow.
- Then, **select** the County (s) and the City or Cities you service by highlighting them.
- Next, **select** all of the zip codes in your coverage area.

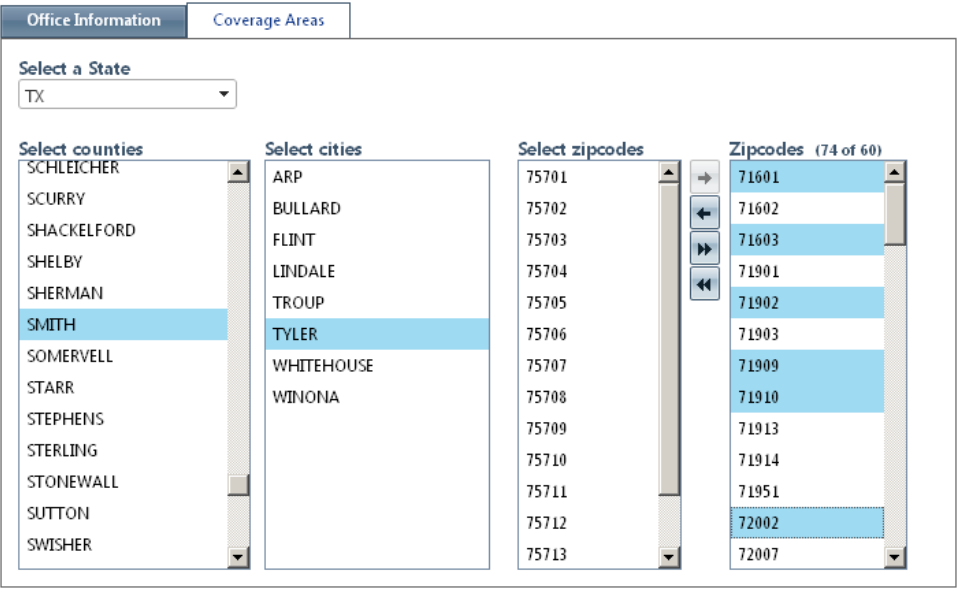

- $\bullet$  To add the selected zip codes to your list **click** the single right arrow  $(\blacksquare)$ .
- **Click** the double right arrows  $(\mathbb{R})$  to add **ALL** zip codes in your area.
- To remove zip codes from your list:
- **Select** unwanted zip codes in the "My Zip codes" box and **click** the left arrow  $(\blacksquare)$ .
- **•** Remove ALL zip codes by **clicking** the left arrows  $(|\cdot|)$ .

*Note: If you would like to view the online "How to Video", go to the Broker Portal FAQ page and select the "How do I manage My Offices?" video.*

# <span id="page-8-0"></span>**My Documents**

**Upload a Document** 

Use this toolbox area to

system.

Document:

Document Type: Select... **Expiration Date:** 

upload documents into the

- Hover over My Profile
- Click My Documents

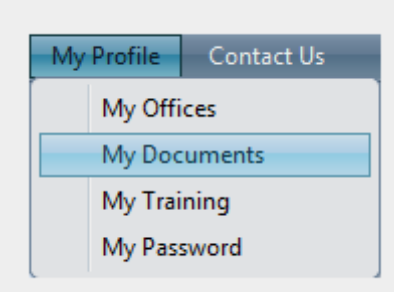

### This page is used for adding or updating required documents.

## **MY REQUIRED DOCUMENTS**

These documents and their associated (if applicable) expiration dates are required to be maintained by you on on individual basis in order to maintain your status as an active broker with MMREM.

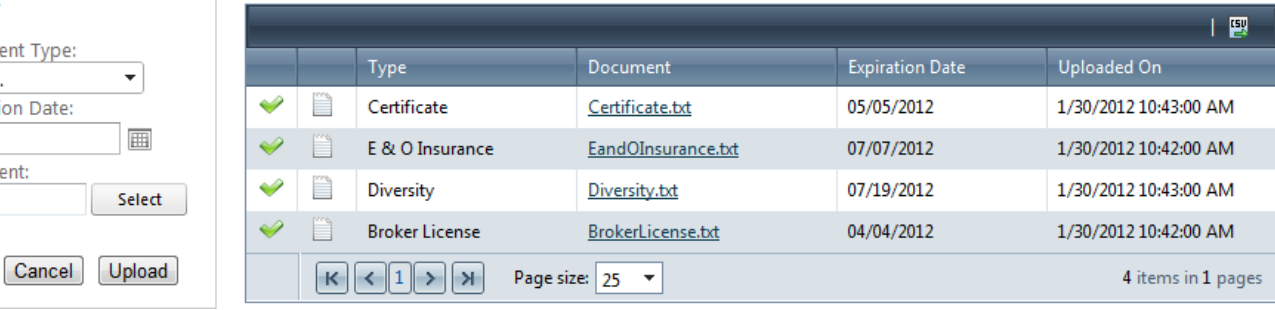

The required documents are your E&O Insurance and Broker License.

The legend below explains the icons.

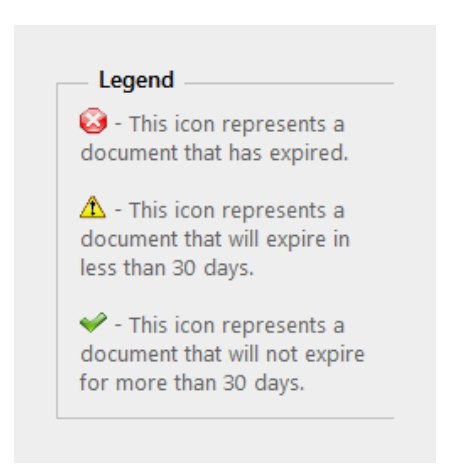

Add new documents by **selecting** from the "Document Type:" dropdown menu.

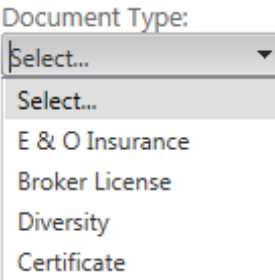

**Enter** the "Expiration Date" manually or **select** it from the calendar.

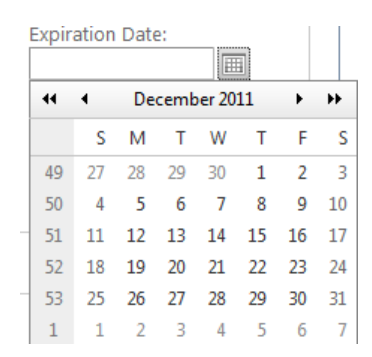

**Browse** to **select** the document you would like to upload.

Document: Select

Now **click** "Upload".

You may cancel the new document by **clicking** the cancel button.

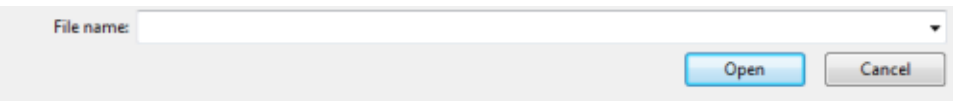

*Note: If you would like to view the online" How To Video", go to the Broker Portal FAQ page and select the" How do I manage My Documents?" video.*

# <span id="page-10-0"></span>**My Training**

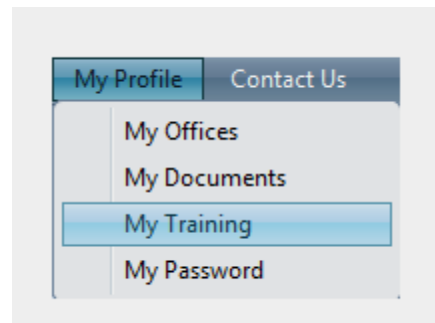

- Hover the mouse on My Profile
- Click My Training

This page is used to view Training Records and to add new.

All previous Training events will show in this window with the:

- Title
- Date
- $\bullet$  City
- State
- Geared Toward
- Number Attending
- Document

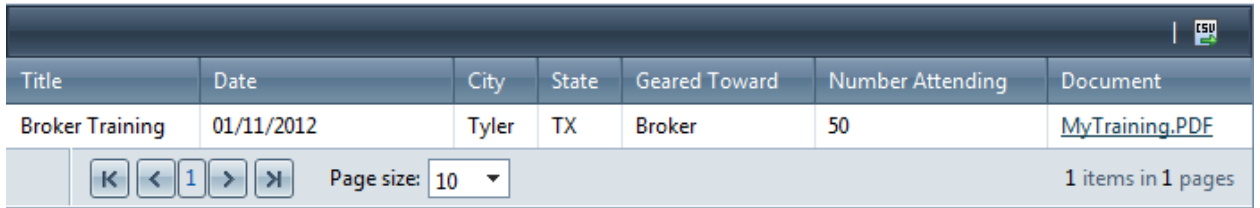

To **add** new training records go to the "Add Training" box.

**Add Training** Use this toolbox to add training records. Title: Date:  $\boxed{\boxplus}$ City: State: **CO**  $\overline{\phantom{a}}$ Number Attending: **Geared Towards:** Broker  $\star$ **Supporting Doc (optional):** Select Cancel Add

**Enter** the title. **Enter** the "Date" manually or **select** it from the calendar.

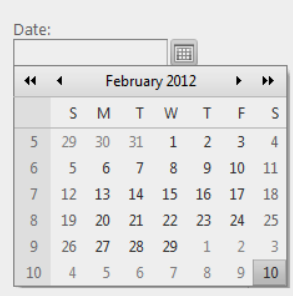

**Enter** the City and **select** the State by using the drop down arrow. **Enter** the number attending the training.

**Select** the "Geared Towards" by using the drop down arrow. Now **click** "Select" to browse and choose the document. (The supporting document is optional.) **Click** "Add".

*Note: If you would like to view the online" How To Video", go to the Broker Portal FAQ page and select the" How do I use the My Training page?" video.*

# <span id="page-12-0"></span>**My Password**

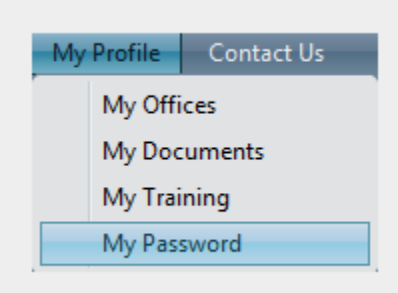

- Hover on My Profile
- Click My Password

**CHANGE PASSWORD** 

This page is used to change your password.

- Enter your old password into the "Old Password:" text box
- Enter your new password into the "New Password:" text box.
- Enter your new password again into the "Confirm New Password:" text box.
- To change your password click the "Change Password" button.
- To cancel changing your password click the "Cancel" button.

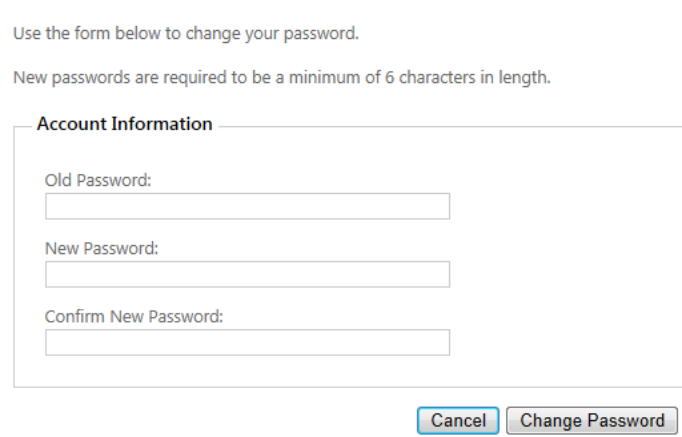

*Note: If you would like to view the online" How To Video", go to the Broker Portal FAQ page and select the" How do I change my password?" video.*